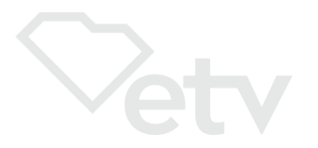

# **General Information on Course Structure for**

# **ETV LEARN - [Online Teacher Recertification Courses](https://www.scetv.org/education/etvlearn) for SC Educators**

**ETV LEARN** (formerly ETV Teacher Recertification) online courses are provided by ETV Education for South Carolina educators and approved for renewal credit by the SC Department of Education Office of Educator Services. *NO graduate credit is available*.

# **ETV LEARN courses for 20 renewal credits**

- Provided, *online*, in five, 5 to 8 week-long sessions: FALL, WINTER, SPRING I, SPRING II, and SUMMER.
- Facilitated online and self-paced. The START date of the session is when you may begin your work. Complete the PRE Course Survey (REQUIRED) before you start your viewing and responding. You must complete ALL work and POST Course Survey (REQUIRED) to provide input on the course by the END date of the session.
- Descriptions and registration: <https://www.scetv.org/education/etvlearn> under "ETV LEARN Subjects/Courses." Courses are divided by subject. *NOTE: The "Register Now" links only work during valid registration periods.*
	- o Registration and payment options are online at <https://store.scetvlearn.org/catalog?pagename=Home> NOTE: They are only available during valid registration periods.
- Contain between 8-16 video lessons each, which equals approximately 8-10 hours of viewing time.
- After viewing each video lesson online or reviewing the information required, post a response of at least 100 words to the discussion topic question(s) as directed.
- Viewing is monitored and responses reviewed/rated by the course facilitator on a pass/fail basis. The facilitator will email you if your viewing or a response to the question(s) is not acceptable. You are also encouraged to read/respond to other class participant's discussion topic posts. This makes the online course more interesting!
- At end, you are required to provide your valued input on the course by answering the POST Course Survey questions. This is mandatory and must be completed before you may access the certificate, as well as be marked as completing the course with SCDE.
	- o *NOTE: The date you first access the certificate is the date that prints on the certificate as the completion date so please access your certificate ASAP after facilitator indicates you have completed. (This MUST be done at least by two weeks after the session end date so date generated on certificate is within the course date parameters.)*
- You may access the course site even after your session has ended if you need to print your certificate again.
- In order to receive renewal credits, it is your responsibility to provide a copy of any awarded course certificate(s) of completion to SCDE Office of Educator Services if you are NOT employed by a district. If you are employed by a district, you must provide a copy of the certificate to your district renewal coordinator or person responsible for professional development in your school district. THIS IS YOUR RESPONSIBILITY.
- ETV Education will send list of completers to VERIFY course completion to the SCDE Office of Educator Services within 10 working days after the course END date. But YOU must turn in your certificate(s)of completion as required. ETV Education is not allowed do that for you.

## **ETV LEARN courses for 60 renewal credits:**

- Currently, the only 60 renewal credit course offered is **Natural History In and Out of the Classroom with Rudy Mancke**. (NO graduate credit)
- This course is only offered in WINTER (January- April) session. We must have at least 10 participants enrolled in the session to provide the course.
- Course is self-paced, but there are four deadlines during the session when you must turn in assignments. See the synopsis on the course page for requirements and deadlines.
- The video lessons and assignments are facilitated online and there is a REQUIRED face-to-face final class meeting in Columbia at the end of the course (held on a Saturday morning).
- Go to https://www.scetv.org/education/etylearn to find courses, descriptions, registration, and online payment. For more information, contact ETV Education at 1-888-761-8132 or 803-737-9915.

## **SCETV Education Links**

- ETV Teacher Courses Information page:<http://scetv.org/teacher-recertification>
- ETV LEARN Teacher Recertification Registration page: <https://store.scetvlearn.org/catalog?pagename=Home>
- SCETV Education Blog:<http://scetv.org/education/education-blog>
- Know-It-All Resources page: [https://www.KnowItAll.org/](https://www.knowitall.org/)

# **ETV LEARN - Teacher Recertification Courses Site Guide**

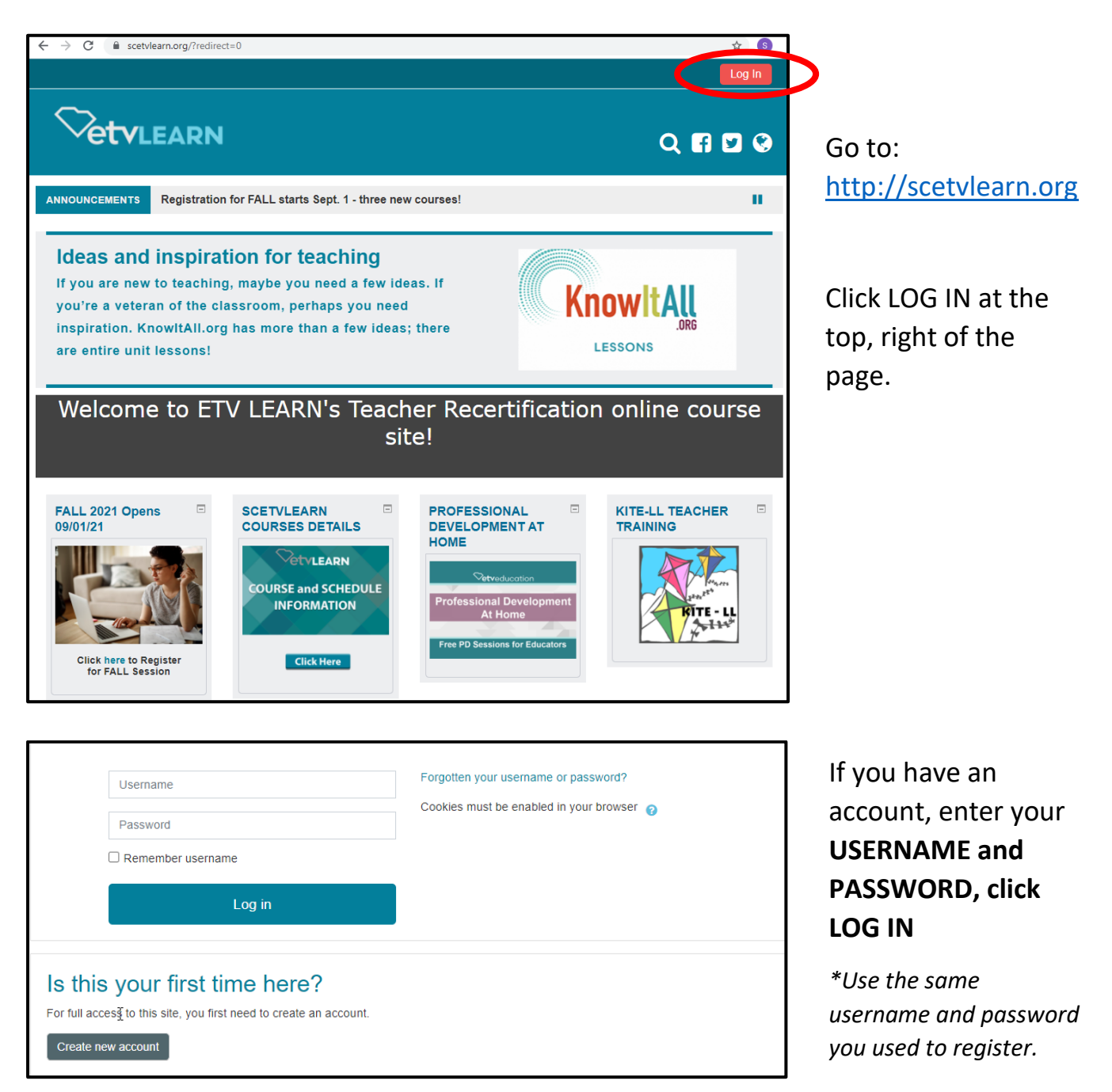

If not, click **CREATE NEW ACCOUNT**

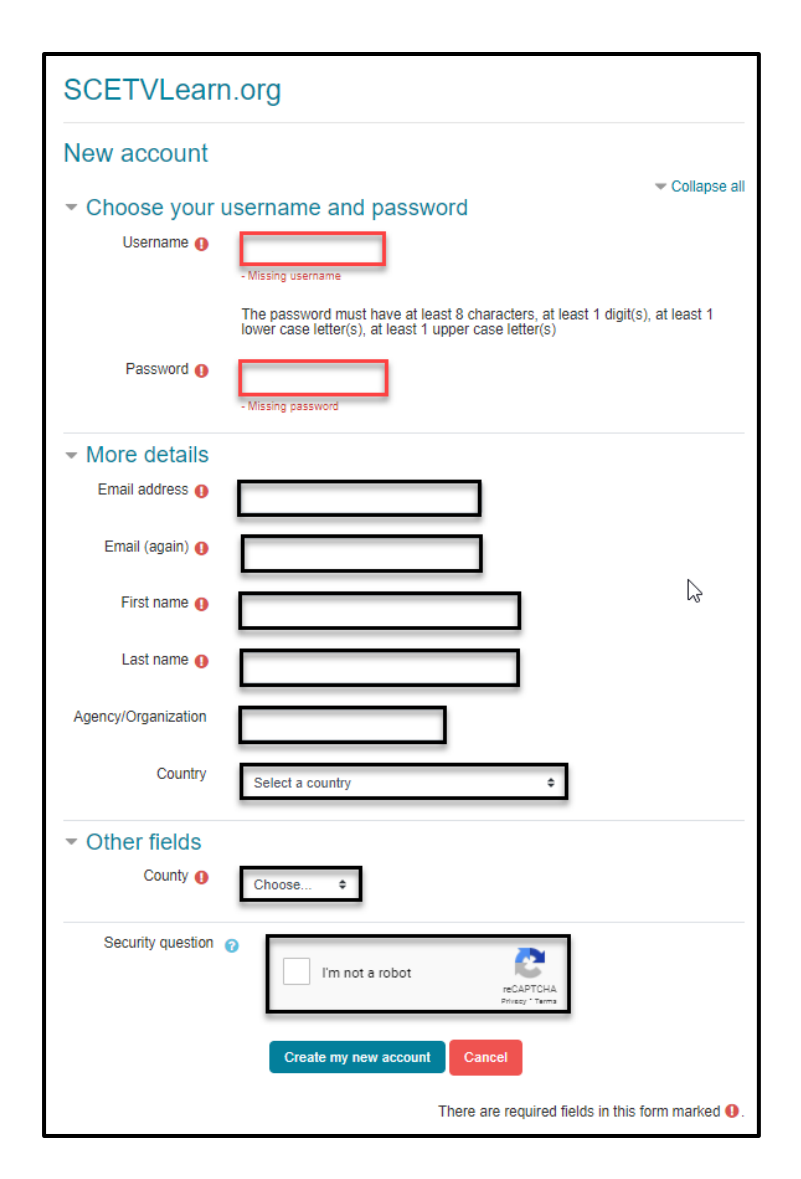

Complete the form and click **CREATE MY NEW ACCOUNT**.

*NOTE: The email address is the unique field of your ETVLearn account. If there is an existing account using a specific email, an account will not be created.*

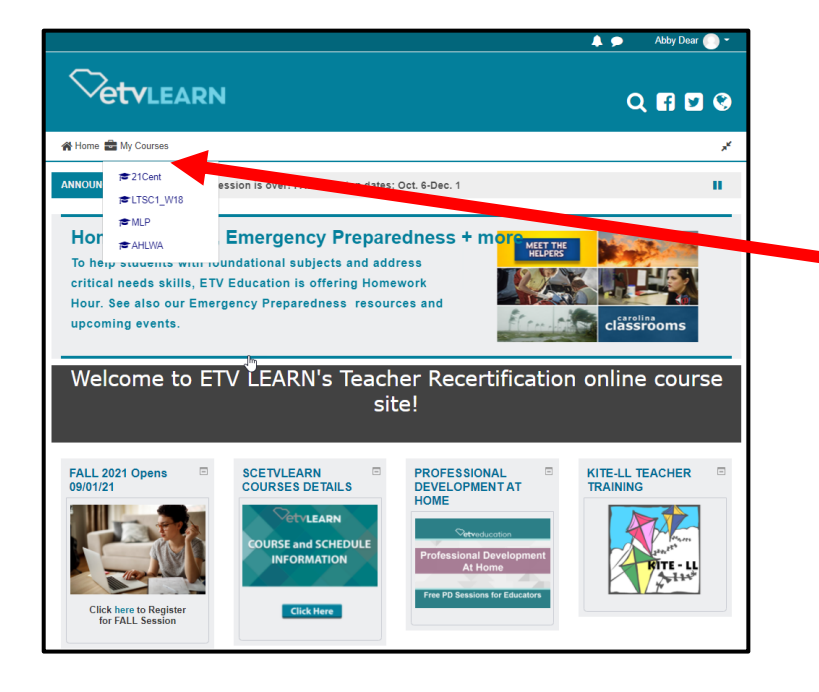

Hover over **MY COURSES** to see and access your courses.

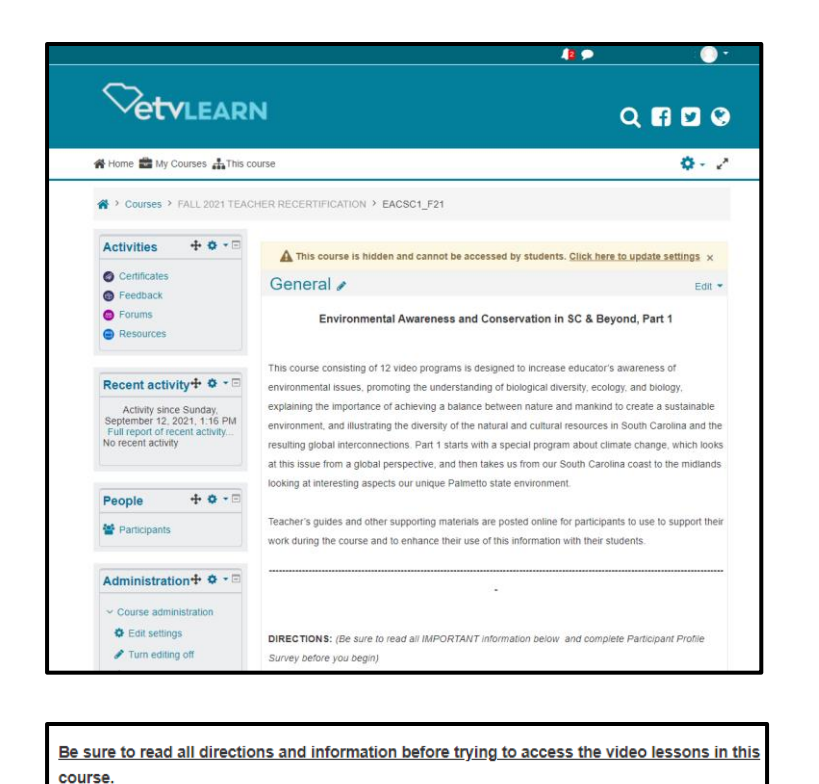

**IMPORTANT - READ PRIOR TO BEGINNING THIS COURSE!!** 

Course Structure, Operation and Troubleshooting Information

ß

Welcome Dr. Walter Edgar

**IMPORTANT - PRE Course Survey:** 

**PRE Course Survey (Required)** 

Instructions for Receiving Course Credit

You must complete survey before beginning course!

**Contact information** 

There are 3 parts to the course page: The **General**  section includes the course description and directions on how to proceed.

Important information you need to review and a **PRE Course Survey** to complete.

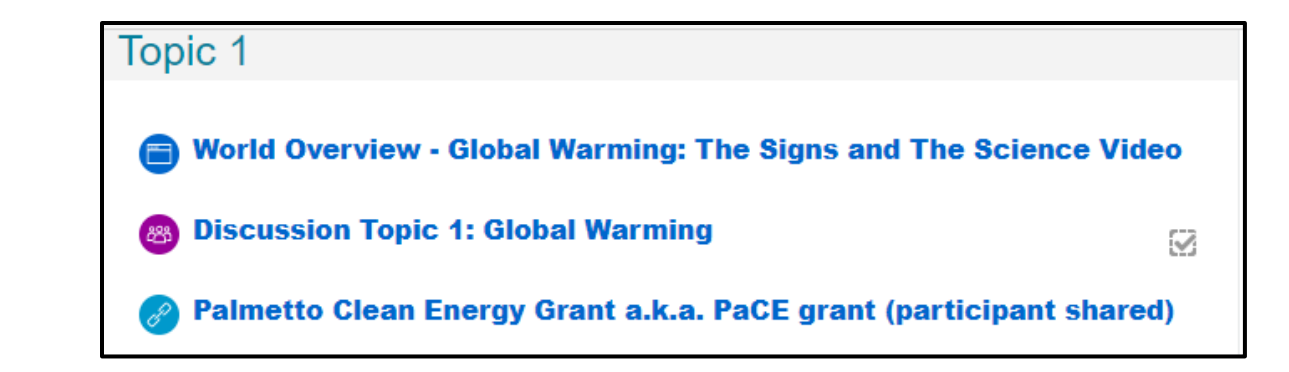

Q

Each topic includes at least one LESSON, TOPIC instructions and a DISCUSSION topic to complete. There may be optional handouts included as well.

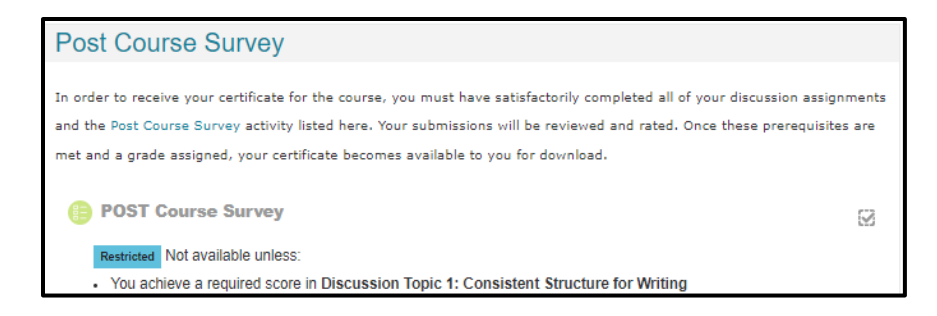

After you complete all the DISCUSSION TOPICS and *posts have been graded*, the **POST Course Survey** will be available.

If you see any " Restricted Not available unless: , " one of the topics have not been completed. You MUST complete the evaluation before you can access your certificate.

## Certificate **Printing Your Certificate** Once we check off that you have answered the final evaluation questions, your certificate of completion will unlock for you to print it. IMPORTANT: Please print your certificate of completion by at least two weeks after the session ends because the date accessed is the date that will be printed on the certificate and, once we close out the session, you will no longer be able to get into Moodle system to print it. PLEASE be patient. It may take several days after course ends for your facilitator to sign off on all of your course work Course Certificate ⊗

Restricted Not available unless: You achieve a required score in Final Course Evaluation

The last section is the **CERTIFICATE**. If you see any "**NOT AVAILABLE UNLESS,**" one of the topics or the PRE/POST Course Surveys have not been completed.

*NOTE: View the certificate immediately. The date you first access the certificate is the date that prints on the certificate as the completion date so please access it upon completing the POST Course Survey.*

#### **Viewing Videos Problems**

If your video segments are slow, stuck or buffering, it's very possible that your directories of "temporary internet files" and RAM (sometimes known as "cache") are close to the maximum and just cannot take anymore, the end result being any of the above scenarios or videos that:

- A) come to a complete freeze;
- B) start/stop/start/stop in a choppy way; or
- C) never even make it onto your screen.

Temporary internet files" are tiny bits of webpages that get permanently put on your hard-drive. They will remain forever on your computer, gradually plugging it up like hair stuck in a sink drain, until you finally get rid of them -- or "clear your cache" of "temporary internet files", "cookies", and "history".

#### **Here are some things you can try to see if you can get your computer to cooperate:**

- Allow the video segment to load completely, or at least halfway, before you start to watch it.
- Close all windows that you don't need. Having too many windows open will slow the loading process.
- Go to your internet browser and clear/delete the history, temporary internet files and cookies by doing the following:
	- ✓ In **Microsoft Explorer (Edge)** on the status bar at the top, click on Tools, Internet Options, on the General tab, delete Browser History, click on OK.
	- ✓ In **FireFox** click on Tools, Clear recent History. This clears the cookies out of the computer
	- $\checkmark$  In **Chrome**, click the three dots on the right of menu bar, More Tools, select clear browsing data, select which time range you want to clear, tick COOKIES and other site data and Caced images and files, then click CLEAR.
- Also under Tools, Internet Options, under Browsing History click on Settings and make sure the cache is set to at least 250.
- Shut down the computer and reboot it.

If All That Fails:

- Try a different computer, if possible.
- Try viewing the videos at a different location.
- Change your web browser please be sure you are not confusing this with a SEARCH ENGINE.  $\checkmark$  WEB BROWSER - a program on your computer that allows you to visit websites
	- $\checkmark$  SEARCH ENGINE programs that search documents for specified keywords and returns a
	- list of the documents where the keywords were found such as Google, Ask, or Bing.
	- $\checkmark$  This is a short video briefly describing the difference: <http://googleblog.blogspot.com/2009/10/what-is-browser.html>

Below are 3 web browsers you can download for free.

- Edge [Download Microsoft Edge Web Browser | Microsoft](https://www.microsoft.com/en-us/edge?r=1)
- Chrome <http://www.google.com/chrome/>
- Firefox <https://www.mozilla.org/en-US/firefox/new/>